本校學生申請教育雲端帳號方式 教育體系單一簽入服務 <https://www.sso.edu.tw/>

(大部分學生應該國中時就已經有帳號,但也都忘記自己的帳號和密碼,申請完請要 求學生記下來。)

若不確定自己是否有教育雲端帳號,請先使用「一、忘記帳號」功能查詢。若有帳號, 請繼續使用「二、忘記密碼」功能找回密碼。若無帳號,請到「三、申請教育雲端帳 號」

一、忘記帳號

教育體系單一簽入服務 <https://www.sso.edu.tw/>,選擇「帳號管理」→「忘記帳號」→ 右邊「使用身分證字號/居留證號/其他身分 ID 查詢」。請記下自己的帳號。

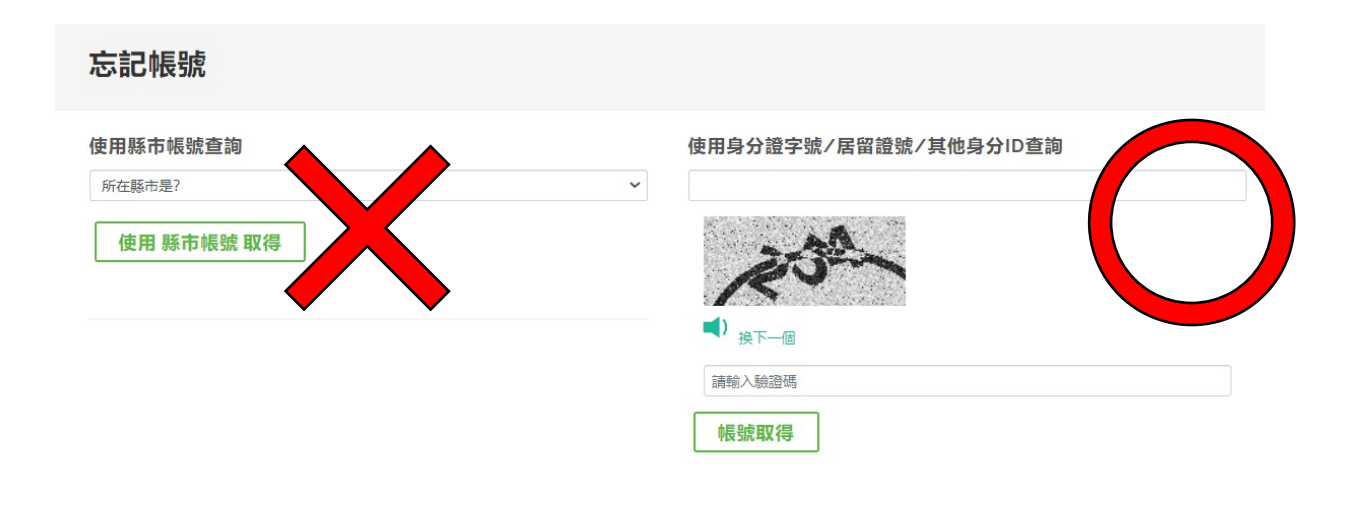

二、忘記密碼 教育體系單一簽入服務 <https://www.sso.edu.tw/>,選擇「帳號管理」→「忘記密碼」→ 左邊第二個「使用個人基本資料重設(僅限學生)」→縣市:嘉義市、行政區:東區、學 制:高中職、學校(單位):國立華南高商。請記下自己的密碼。

## 忘記密碼

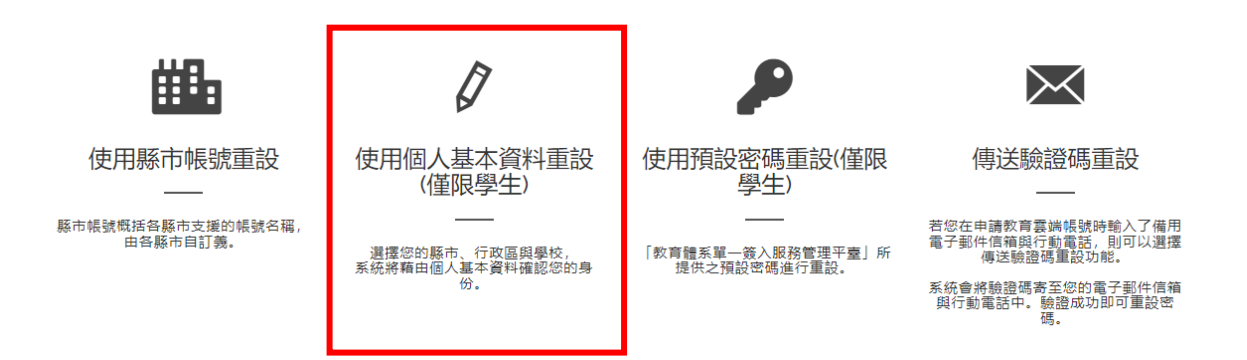

## 忘記密碼

選擇身份別/縣市/學校(單位)

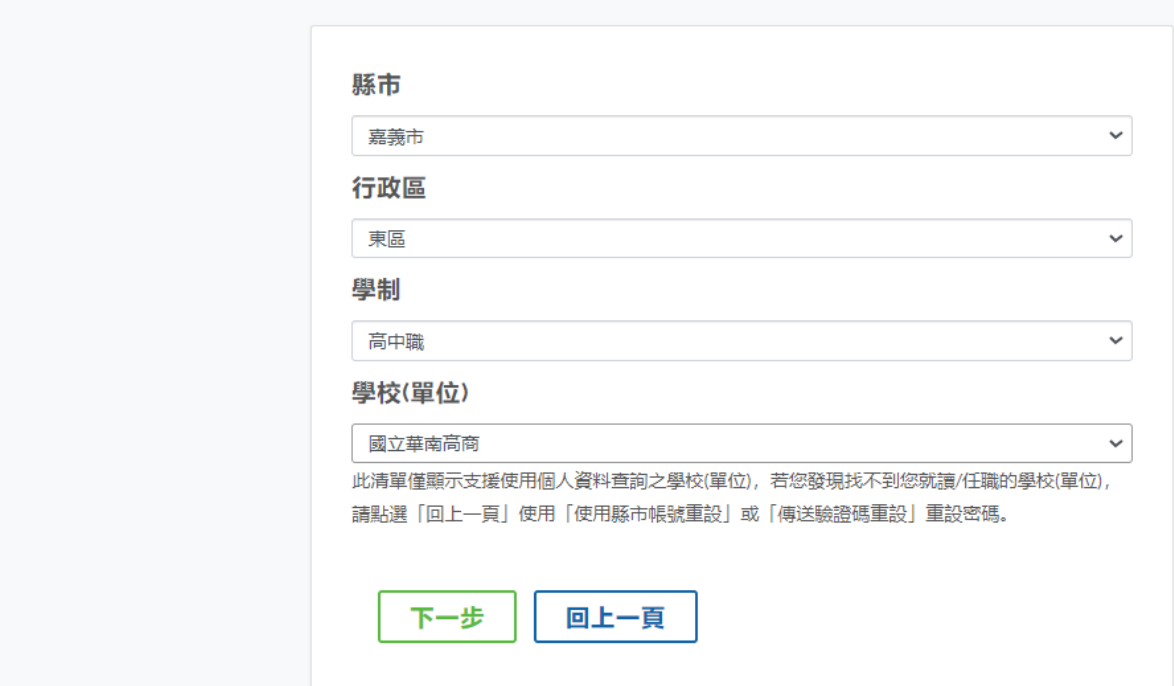

- 三、申請教育雲端帳號 教育體系單一簽入服務 <https://www.sso.edu.tw/register>, 選擇 「學生」。
- 第一步選擇縣市/行政區/學校(單位)

縣市:嘉義市、行政區:東區、學制:高中職、學校(單位):國立華南高商。

## **J** 教育體系單一簽入服務

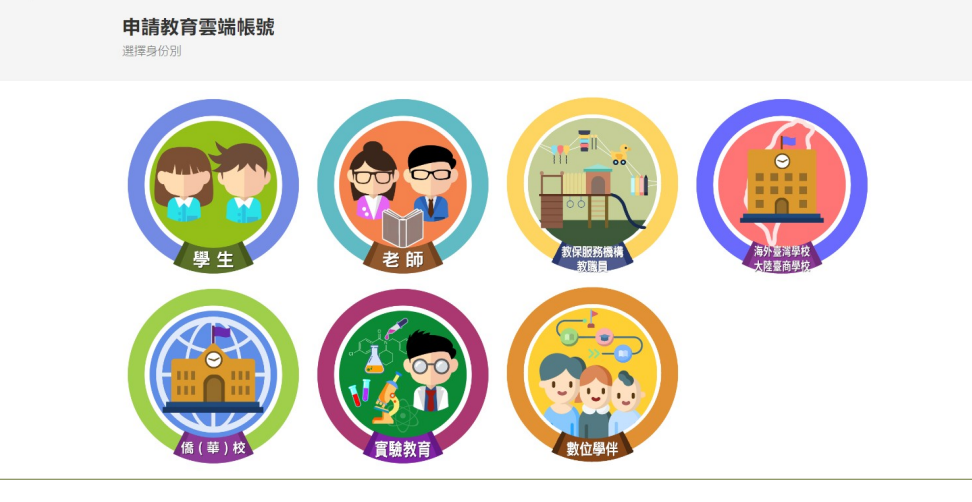

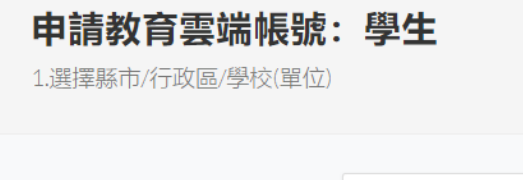

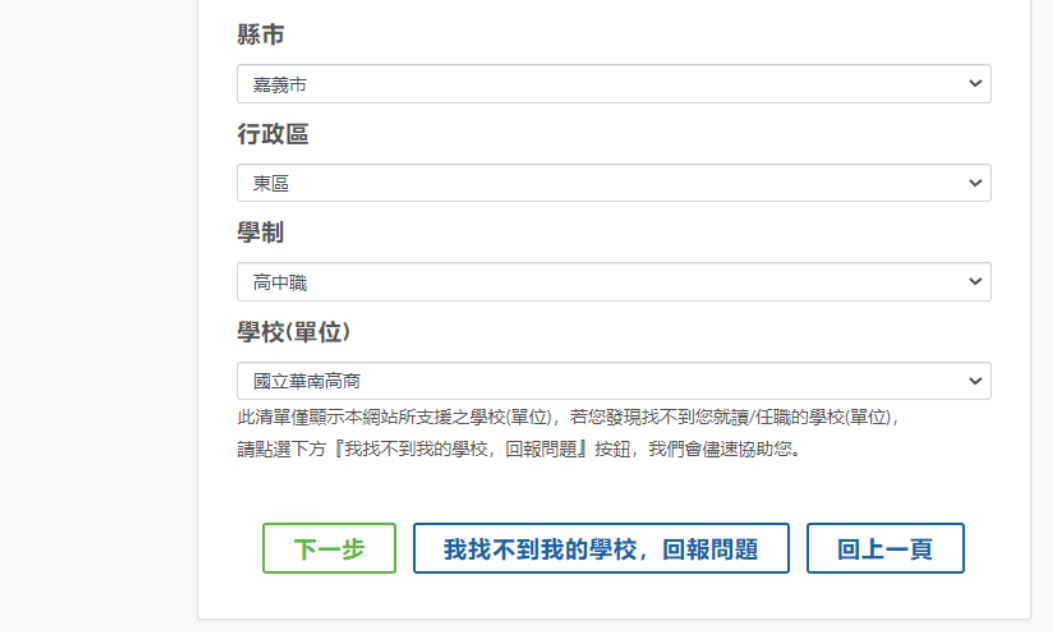

第二步再填入姓名、身分證字號、生日(西元年月日,例如:2001/1/1),依序即可 完成帳號申請。

## 申請教育雲端帳號: 學生

2.驗證個人資料

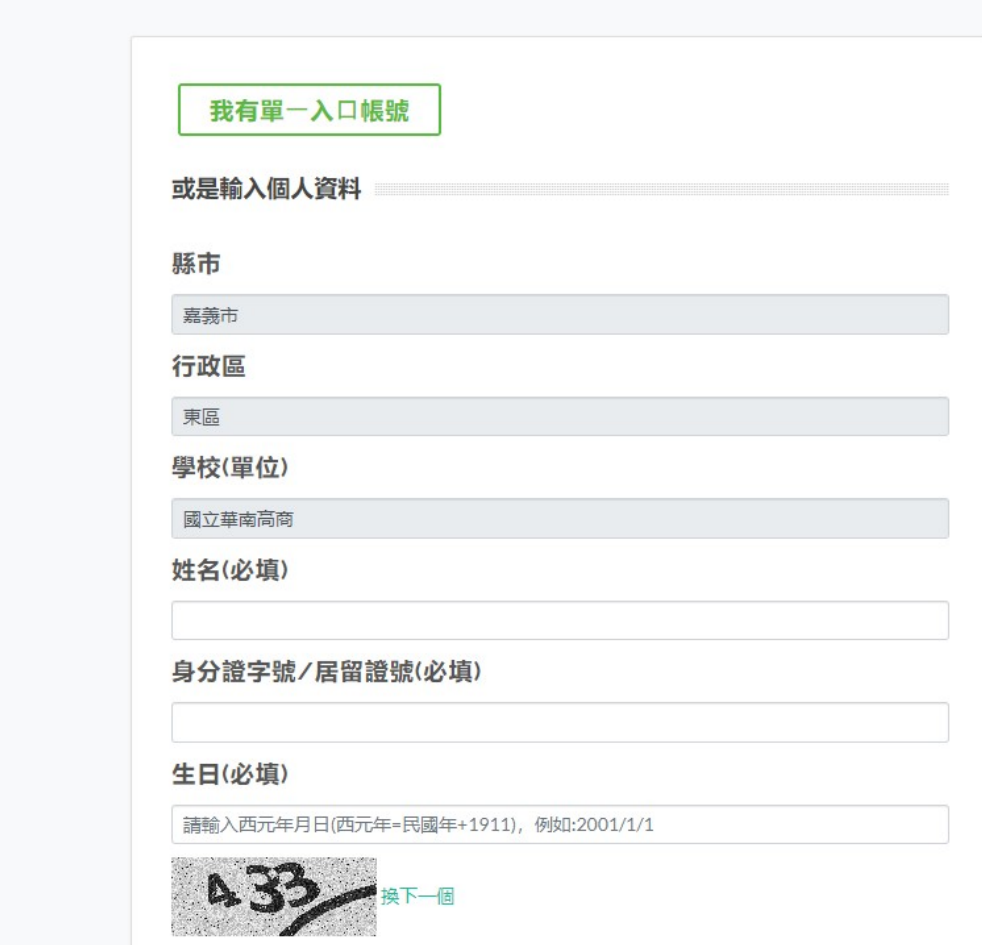